# Лабораторная работа

*Анализ кода с помощью Visual Studio Ultimate 2013 Architecture Explorer*

Lab version: 12.0.30723.00 Update 3 Last updated: 12/17/2013

Kdpe

### **СОДЕРЖАНИЕ**

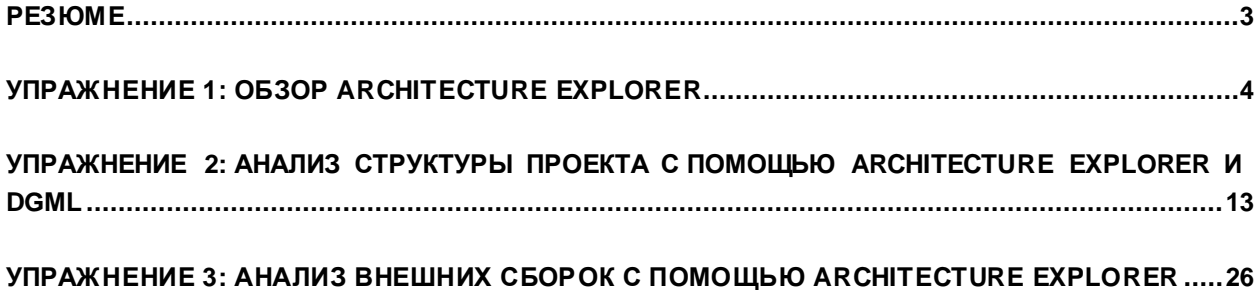

# <span id="page-2-0"></span>Резюме

Visual Studio Ultimate 2013 Architecture Explorer - это инструмент анализа кода и взаимосвязей между проектами, типами, сборкамии ссылками. Из этой лабораторной работы вы узнаете, как использовать Architecture Explorerдля анализа существующего решения и создания DGMLдиаграмм (Directed Graph Markup Language).

Прежде чем приступать к выполнению работы рекомендуется пройти следующие лабораторные:

- Code Discovery using the Architecture Toolsin Visual Studio Ultimate 2013
- Understanding Class Coupling with Visual Studio Ultimate 2013

## **Prerequisites**

Для выполнения лабораторной работывампонадобится виртуальнаямашина с Visual Studio 2013. Подробнее про то, где загрузить и как ее использовать, [здесь](http://aka.ms/VS13ALMVM)

### **Упражнения**

Эта лабораторная работа включает в себя следующие упражнения:

- 1. Обзор Architecture Explorer
- 2. Анализ структуры проекта с помощью Architecture Explorer и DGML
- 3. Анализвнешних сборок с помощью Architecture Explorer

Примерное время выполнения лабораторной работы: **60 минут**.

# <span id="page-3-0"></span>Упражнение 1: Обзор Architecture Explorer

В этом упражнении вы научитесь использовать Architecture Explorer для анализа структуры проектаисоздания DGML-диаграмм.

- 1. Войдите под аккаунтом**JuliaIlyiana** (VSALM\Julia). Пароль: **P2ssw0rd**.
- 2. Запустите **Visual Studio 2013** и откройте **Team Explorer**.
- 3. Нажмите на **Connect to Team Projects**.

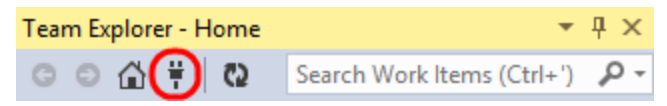

**Изображение 1**

*Подключение к командному проекту*

4. В **Team Explorer – Connect**, нажмите два раза на проекте **Tailspin Toys**.

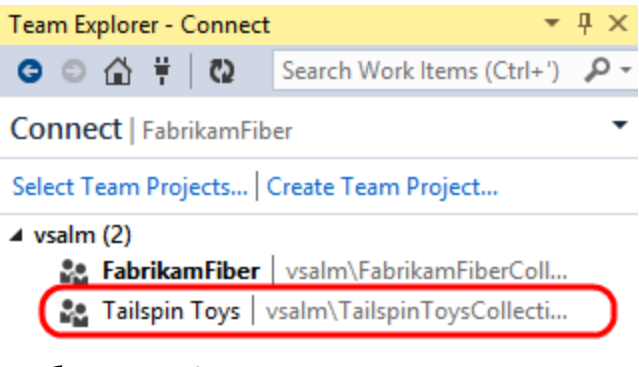

#### **Изображение 2**

*ПроектTailspin Toys* 

5. В Team Explorer – Home **нажмите два раза на** третьемрешении**TailspinToys**(ветка**Main**).

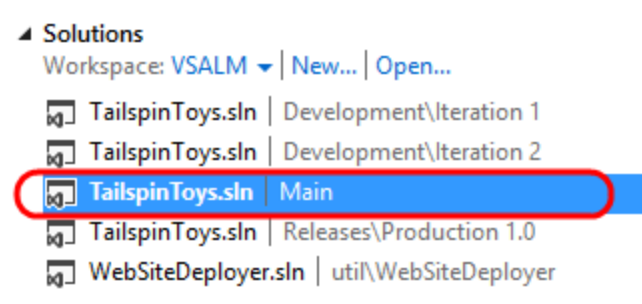

*Проект Tailspin Toys* 

- 6. Пересоберитерешение (**Build | Rebuild Solution)**
- 7. Закройте **Output** и другие ненужные окна в нижней части Visual Studio 2013.
- 8. Откройте Architecture Explorer (**View | Architecture Explorer**). Architecture Explorer позволяет ориентироваться в типах и методах в коде в представлениях класса и решения.

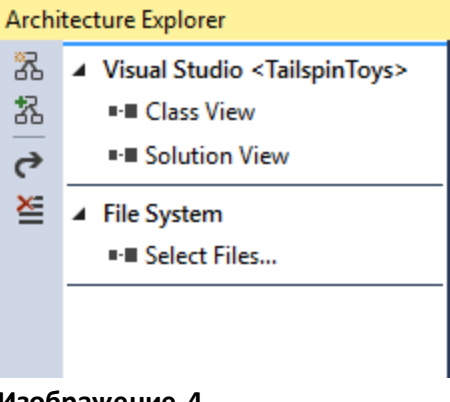

**Изображение 4** *Стандартный видArchitecture explorer*

9. Нажмите на **Class View**в Architecture Explorerдляпросмотра всех пространств имен, содержащихся в решении TailspinToys. Здесьможно, нажав на сущностив правойчасти, проанализировать его типы.

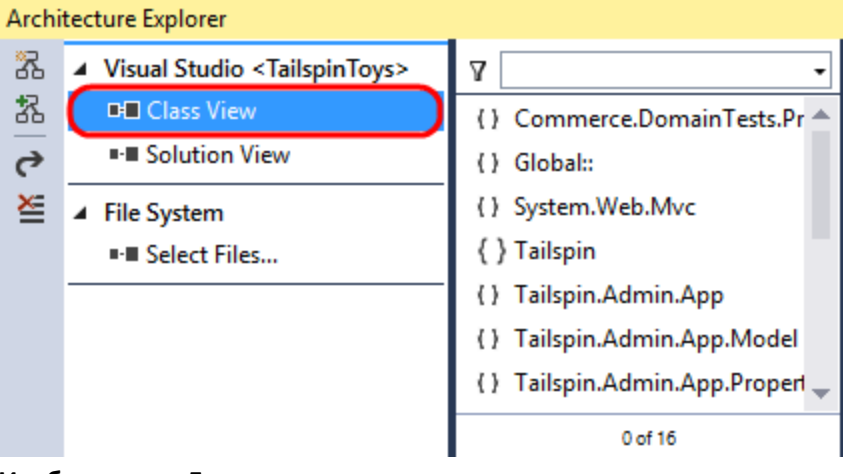

#### **Изображение 5**

*Class view показываетпространства имен*

10. Найдите пространство имен **Tailspin.Admin.App**ивыделите его, загрузив такимобразом типы.

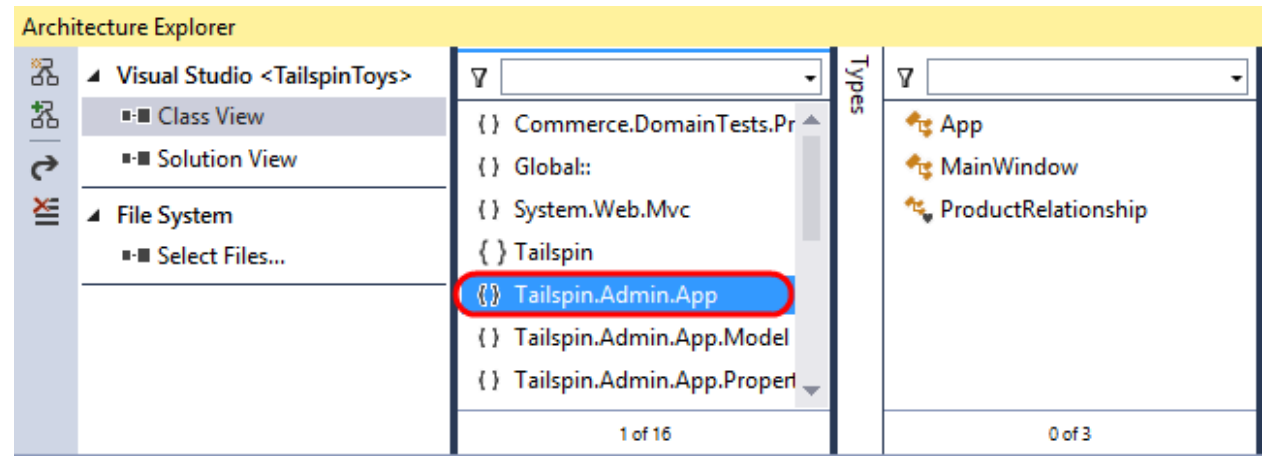

#### **Изображение 6**

*Просмотр типов в пространстве имен Tailspin.Admin.App*

11. Нажмите на типе **ProductRelationship** для просмотра его членов.

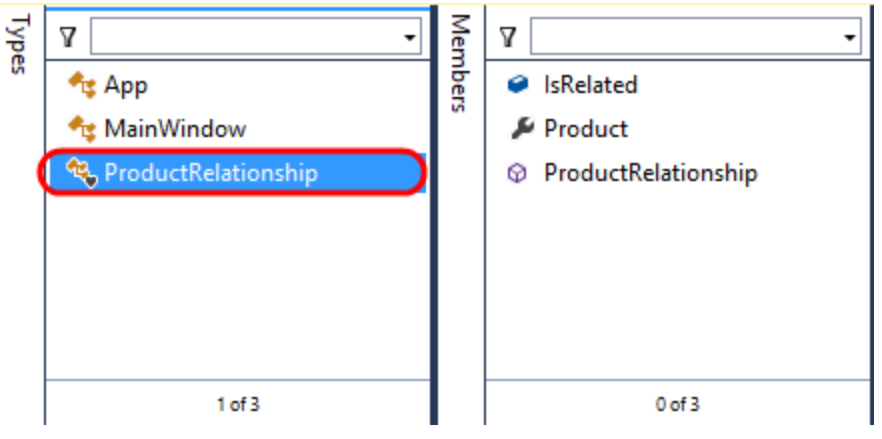

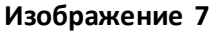

*Просмотр членов класса ProductRelationship* 

12. Нажмите на **Product**. Он содержит два метода.

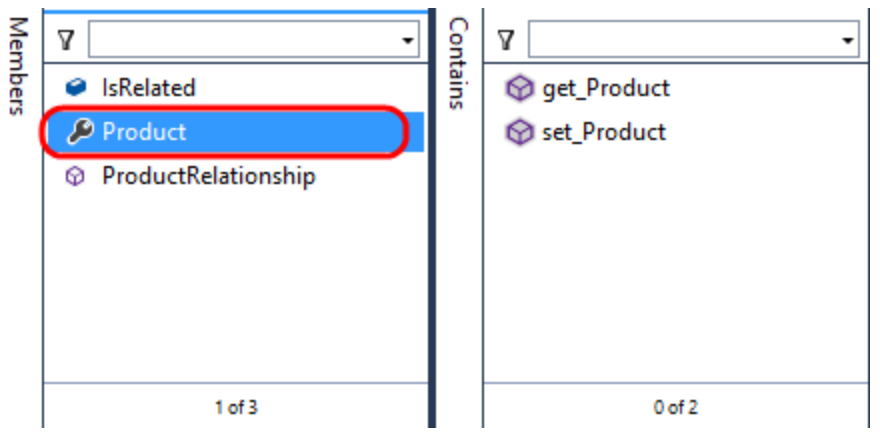

*Просмотрметодов, реализующих свойство Product* 

**Примечание:** это иллюстрирует то, что Architecture Explorerоперирует кодом, используя reflection. Как вы увидите позже, вы можете изучать скомпилированный .NETкод прямо из скомпилированных сборок.

13. Нажмите на метод **get\_Product**.

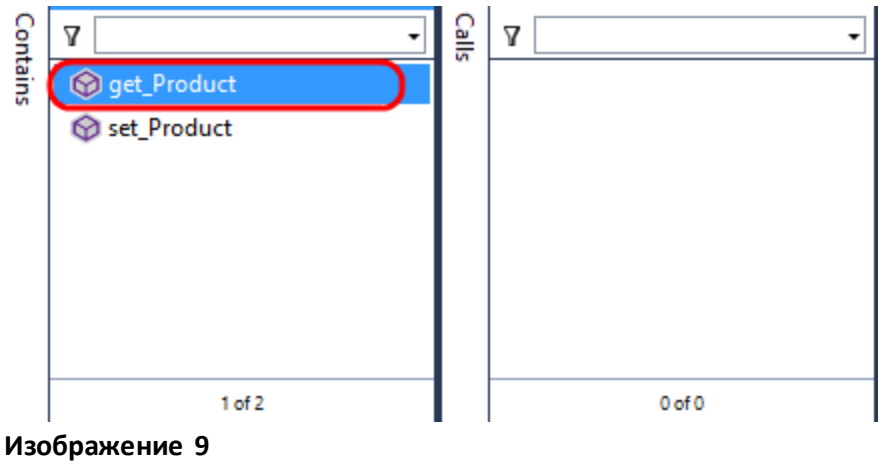

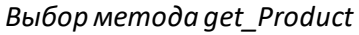

14. Каждый уровень, начиная с Types, имеет вертикальную полосу, на которойдоступны команды фильтрации, группировки ит.д. Нажмите на вертикальную полосу для **Calls**.

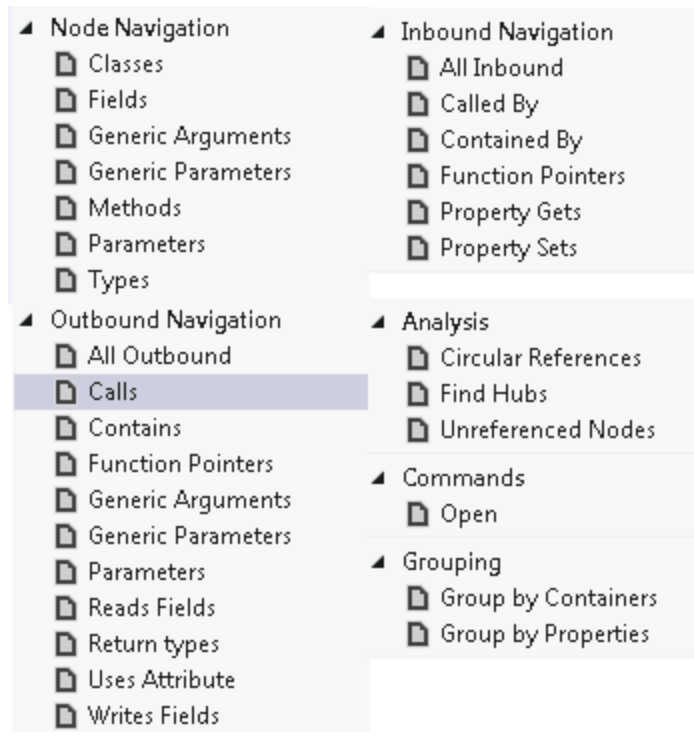

*Доступные длятипов и членов опции*

**Примечание:** Изображение выше не обязательно будет таким же, как у вас, нужно будет пролистать.

15. Нажмите на опции Return Types в Outbound Navigation для просмотра типов результатов **get\_Product**.

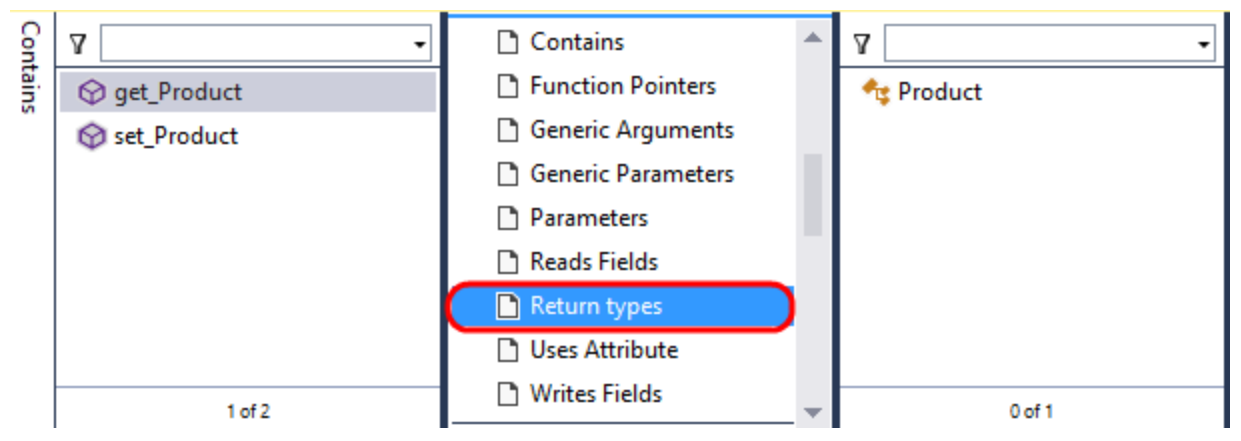

**Изображение 11** *Тип результата get\_Product*

16. Нажмите на типе **Product**. Обратите внимание, чтомы сейчас внутритипа Product, нам доступны уже сделанные шаги.

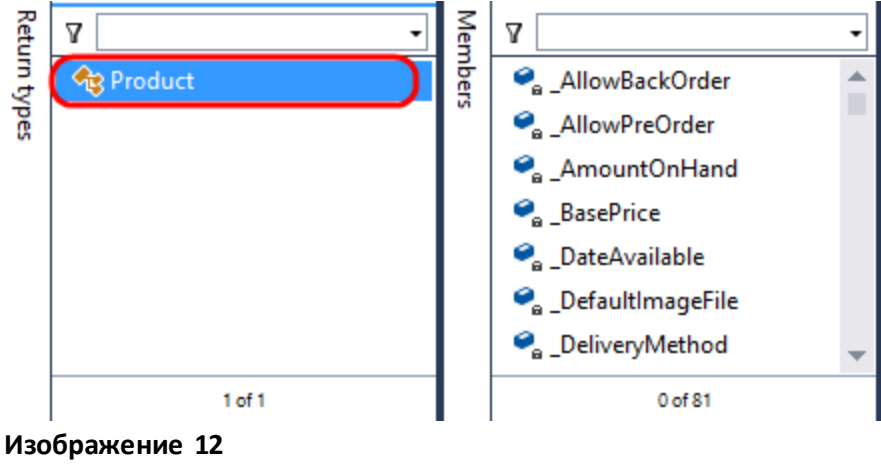

*Просмотр членовProduct* 

17. Нажмите на вертикальной полосе для**Members** и пролистайте в секцию **Inbound Navigation**.

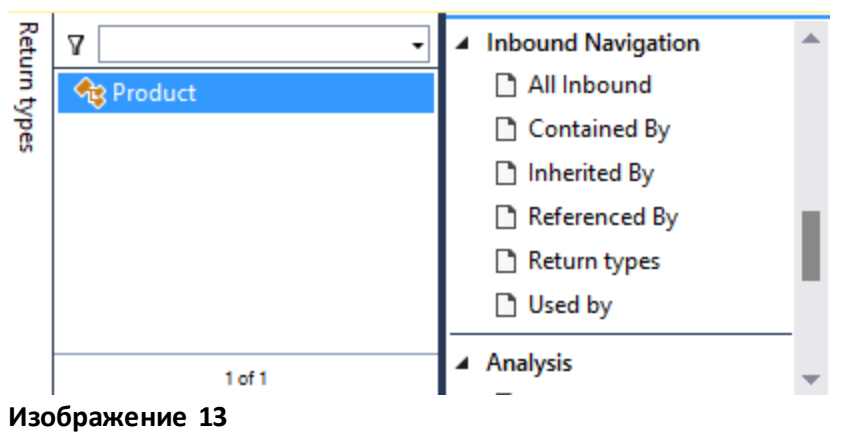

*Просмотр опций для членовProduct* 

18. Нажмите на **All Inbound**, чтобы увидеть все вызовы, ссылающиеся на тип Product.

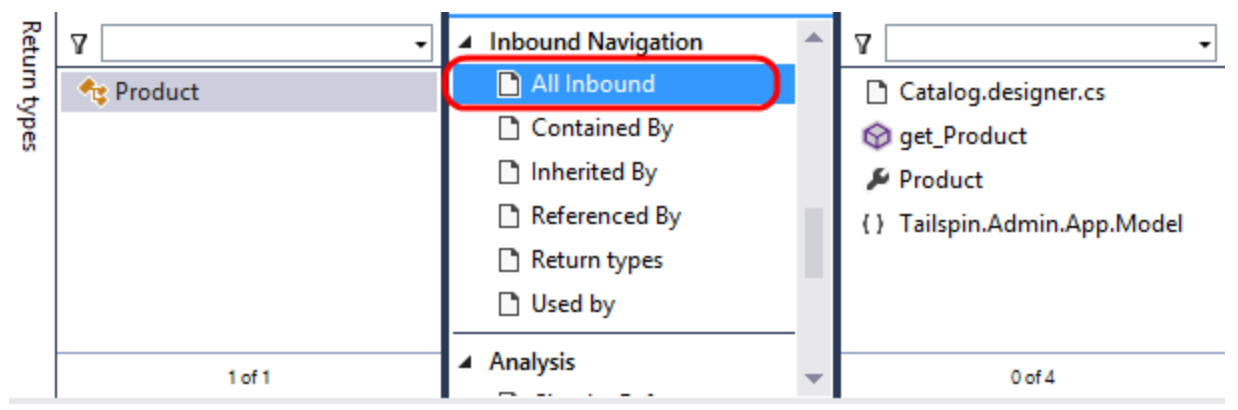

*Просмотр входящих ссылок натип Product*

- 19. Хотя это и избыточно с позиции навигации, нажмите на класс **Product** в списке входящих ссылок. Вы опять увидите get\_Product и set\_Product.
- 20. Нажмите на **Create New Graph** в левойчасти Architecture Explorer, что приведет к созданию новой DGML-диаграммы со всеми выполненнымишагами.

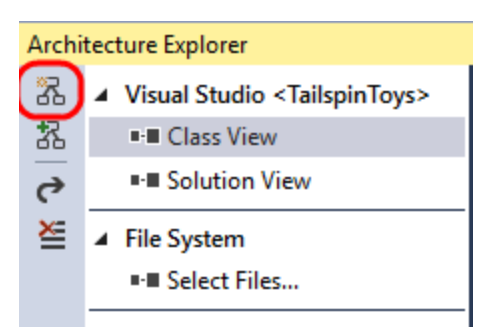

**Изображение 15** *Создание новой диаграммы*

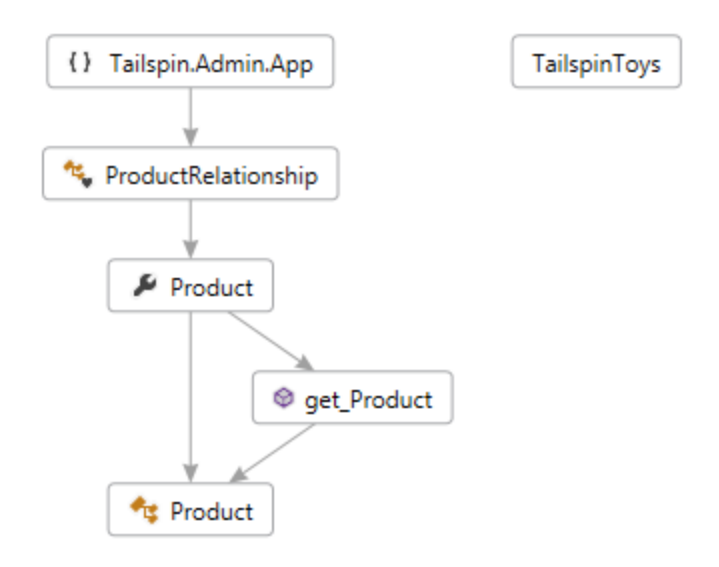

**Изображение 16** *DGML-диаграмма выполненных в Architecture Explorer шагов*

- 21. Это DGML-диаграмма, значит, мы можем использовать стандартные инструменты для просмотра и управления сущностями на ней. Выделите иудалите **TailspinToys**.
- 22. Вернитесь в Architecture Explorer инайдите метод**set\_Product** класса Product. Перенесите этот метод на диаграмму.

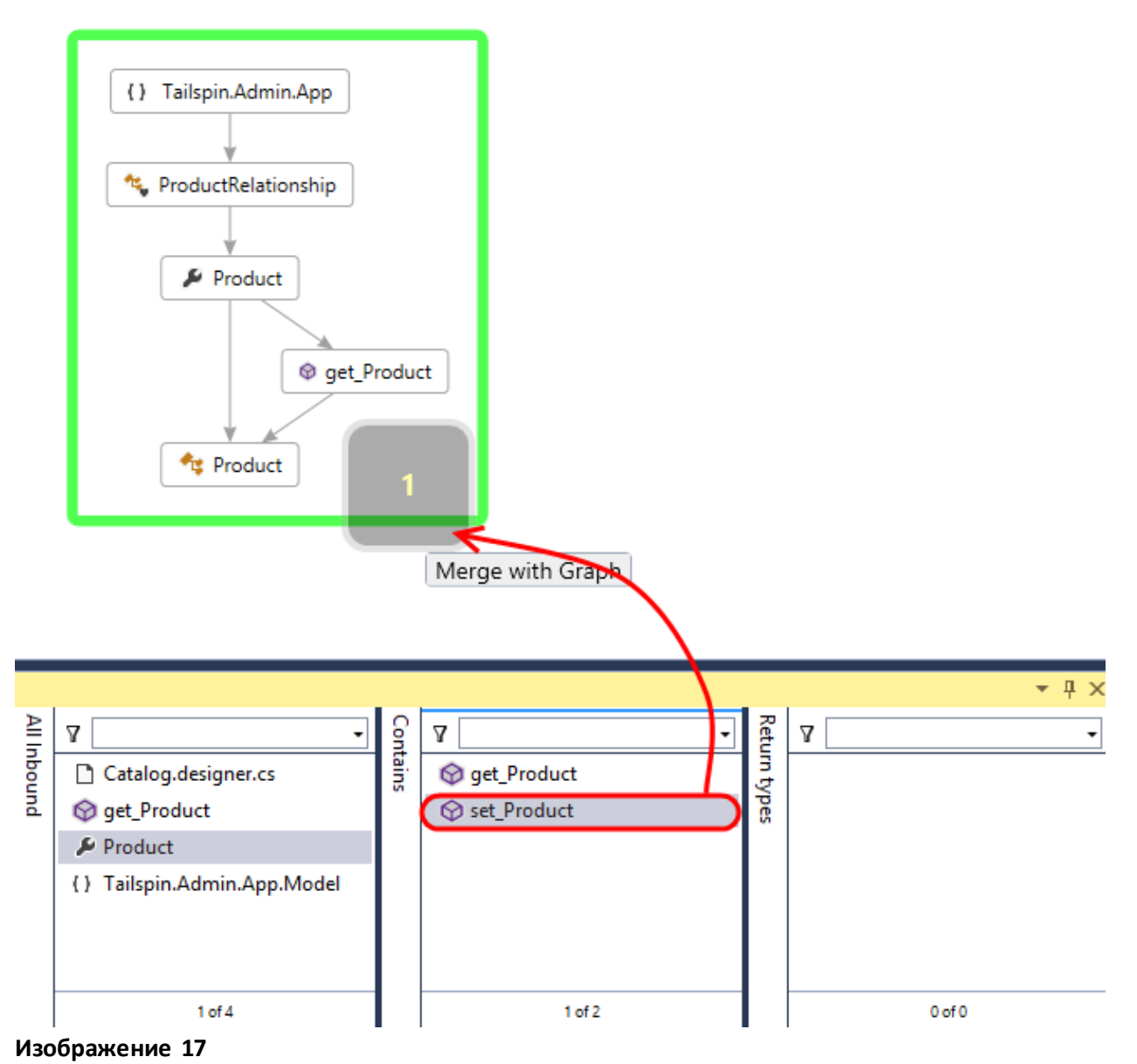

- *Добавление set\_Product на диаграмму*
- 23. Нажмите на **Clear Columns**.

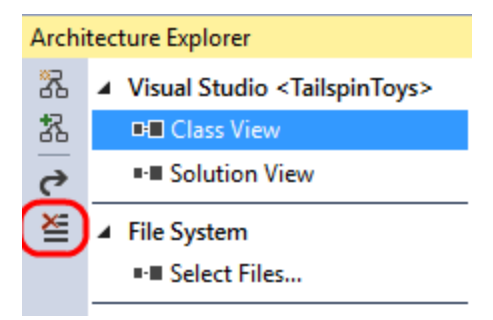

*Кнопка Clear Columns* 

# <span id="page-12-0"></span>Упражнение 2: анализ структуры проекта с помощью Architecture Explorer и DGML

В этомупражнении вы научитесь использоватьфункциональность Architecture Explorer в Solution View, которая включает в себянавигацию и фильтрацию.

1. Нажмите на **Solution View**в Architecture Explorer для просмотра всех проектов TailspinToys.

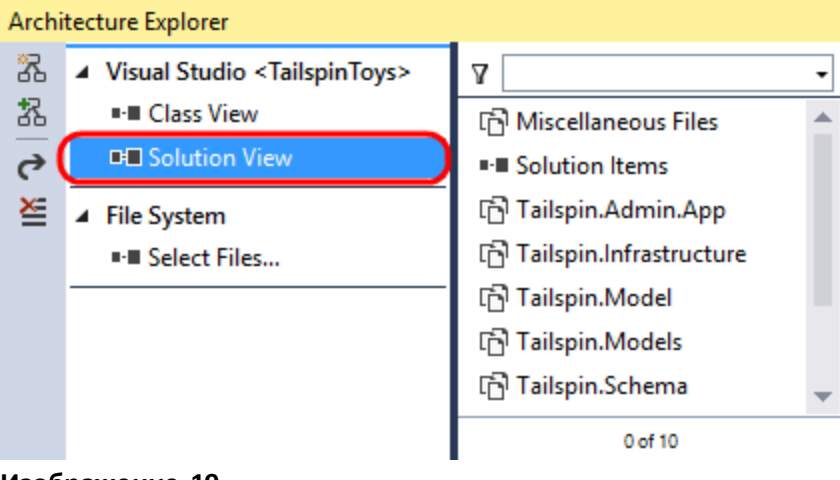

**Изображение 19** *ПроектыTailspinToys в Solution view* 

2. Нажмите на **Tailspin.Web**.

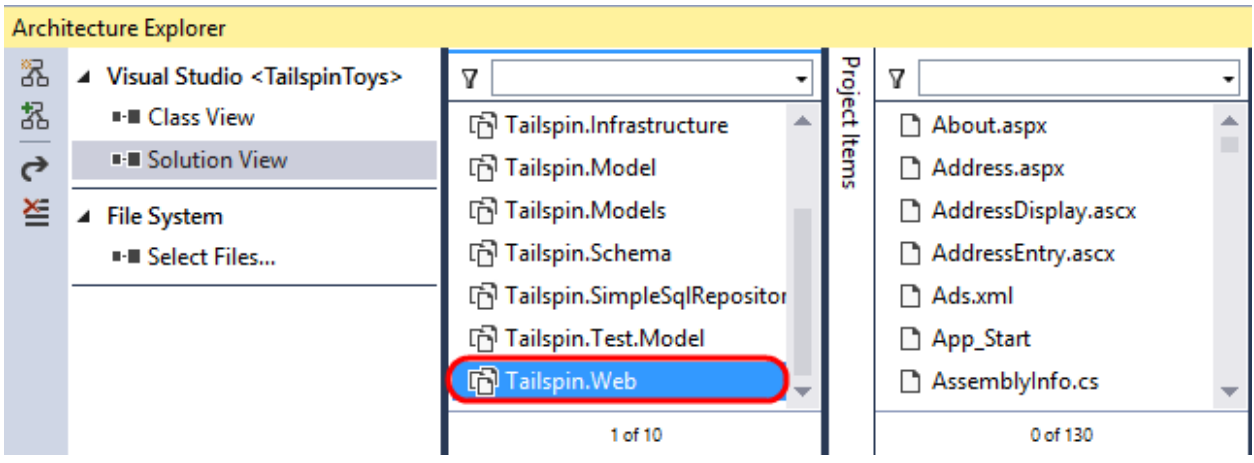

*Просмотр всех сущностей проекта Tailspin.Web*

3. В верхней части – текстовое поле для фильтрации. Введите внего .cs и нажмите Enter, чтобы отфильтровать файлы с расширением .cs.

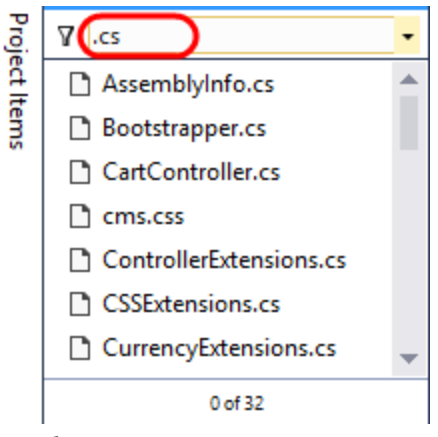

**Изображение 21** *Фильтрацияфайлов*

4. Нажмите **Ctrl + A,** чтобывыбрать все файлы .cs. Нажмите на **Create New Graph**.

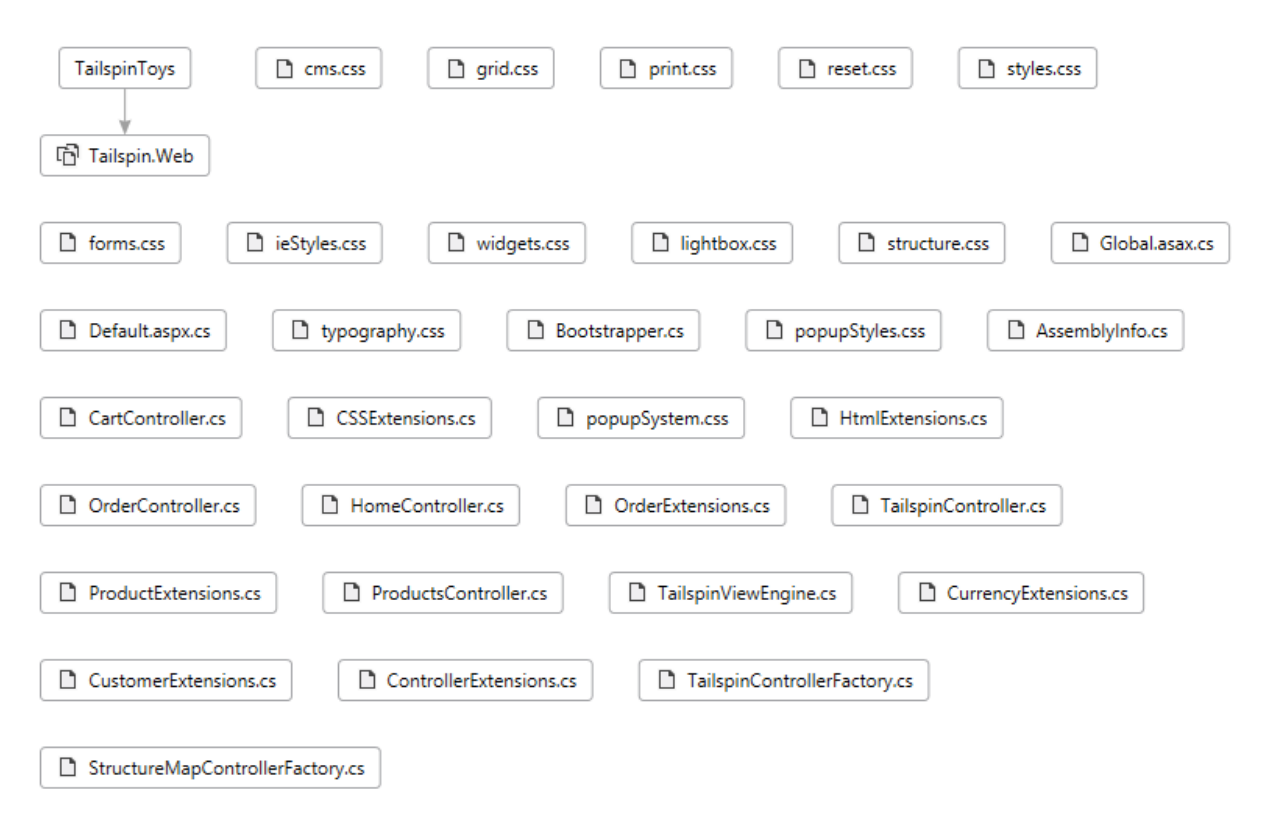

*Исходныефайлына DGML-диаграмме*

**Примечание:** если Ctrl + A не работает, убедитесь, что выпроизвели нажатие внутри нужного списка.

- 5. **Закройте** диаграммы и вернитесь в Architecture Explorer.
- 6. Нажмите на **Tailspin.Web**, чтобы вернуться в режим без фильтрации.
- 7. Нажмите на вертикальную полосу **ProjectItems** инажмите на **Classes**для просмотра всех классов проекта Tailspin.Web.

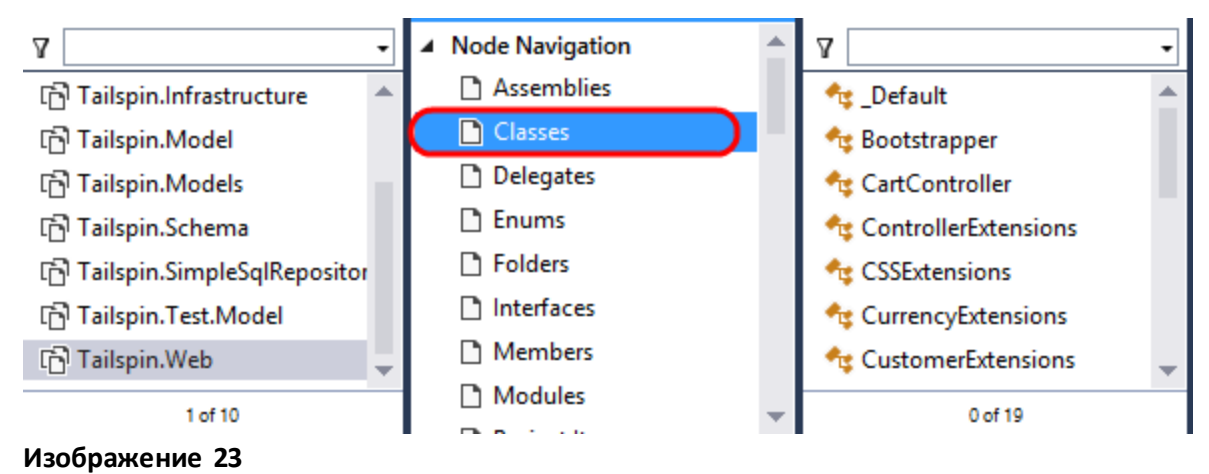

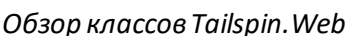

8. Нажмите **Ctrl + A**. Нажмите на **Create New Graph** .

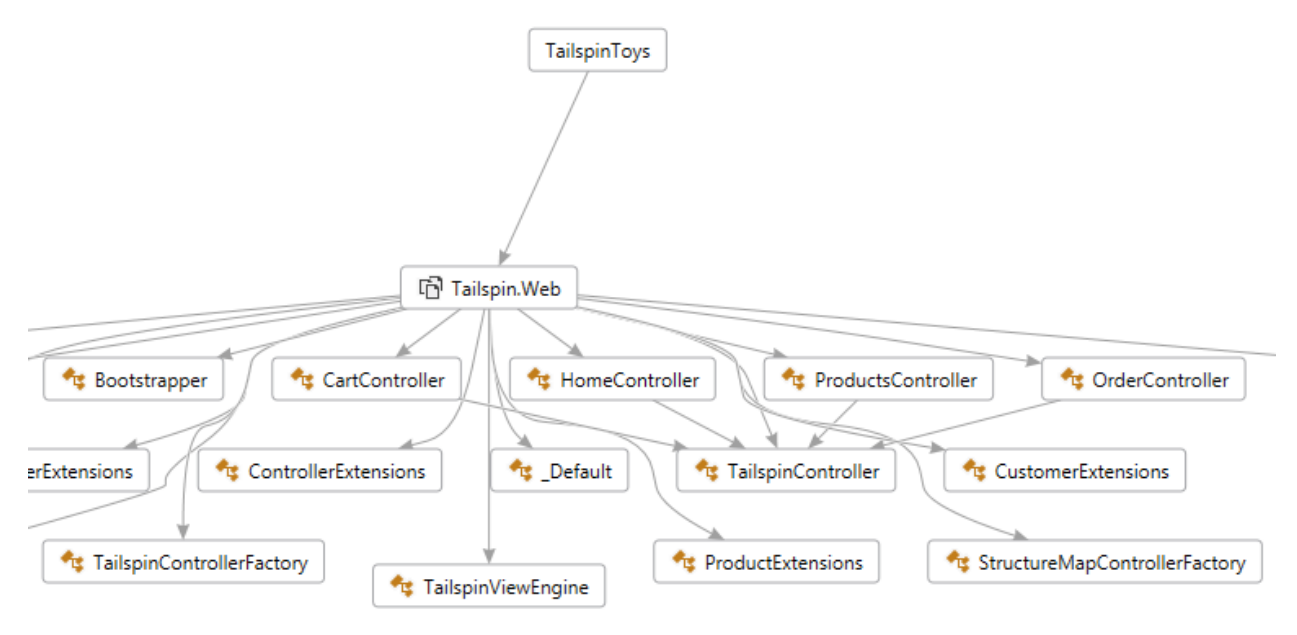

#### **Изображение 24**

*DGML-диаграмма с классами проекта Tailspin.Web*

- 9. **Закройте** диаграмму и вернитесь в Architecture Explorer.
- 10. Нажмите на **Clear Columns**.
- 11. Нажмите на **Solution View**, перейдите впроект **Tailspin.Web** инажмите на **References** в Outbound Navigation свертикальной полосыдля**Classes**. Это приведет к показу всех библиотек, на которые есть ссылки в этом проекте.

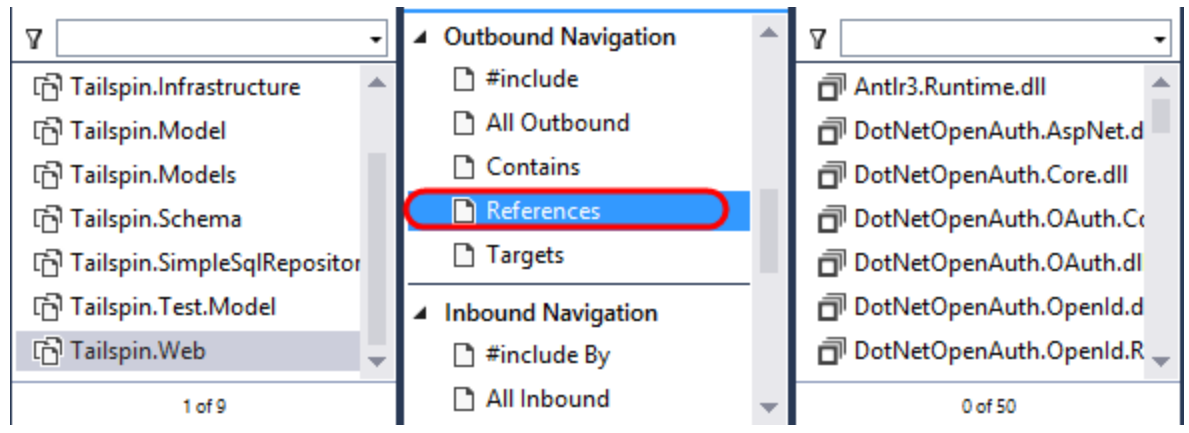

*Выбор всех библиотек, на которые есть ссылки в этом проекте* 

12. Нажмите на **Filter** в верхнейчастисписка библиотек иотметьте **Project**, отфильтровав таким образом все внешние сборки.

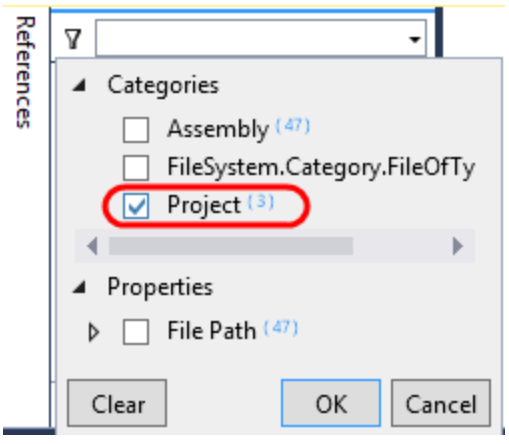

#### **Изображение 26**

*Фильтрация библиотек*

- 13. Нажмите на **OK**.
- 14. **Выберите все** отфильтрованные библиотеки инажмите на **Create New Graph** .
- 15. **Удалите с диаграммы TailspinToys**.

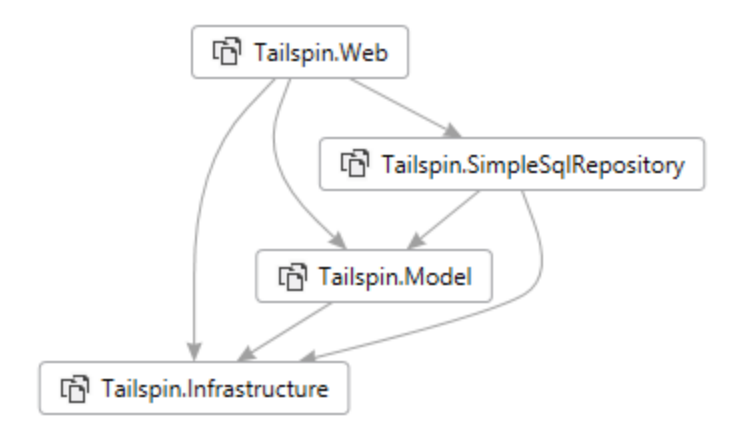

*DGML-диаграмма со всеми исходящими ссылками для Tailspin.Web*

- 16. Нажмите на **Ctrl+A**. Нажмите на **Delete**.
- 17. Вернитесь в Architecture Explorerивыберите ссылкив проекте **Tailspin.Web**.
- 18. Нажмите на вертикальную полосу **References** инажмите на **Classes** для просмотра всех классов.
- 19. Введите в **Filter** значение "**Product**" и нажмите на **Enter** для фильтрации классов.
- 20. **Выберите все** отфильтрованные классы и перенесите их на пустую DGML-диаграмму.

To add objects to the graph, drag from the Architecture Explorer or Solution Explorer. To see assembly dependency graph, drag assemblies from File Explorer. Use the Insert key to add a new node. See quick help for using the mouse and keyboard.

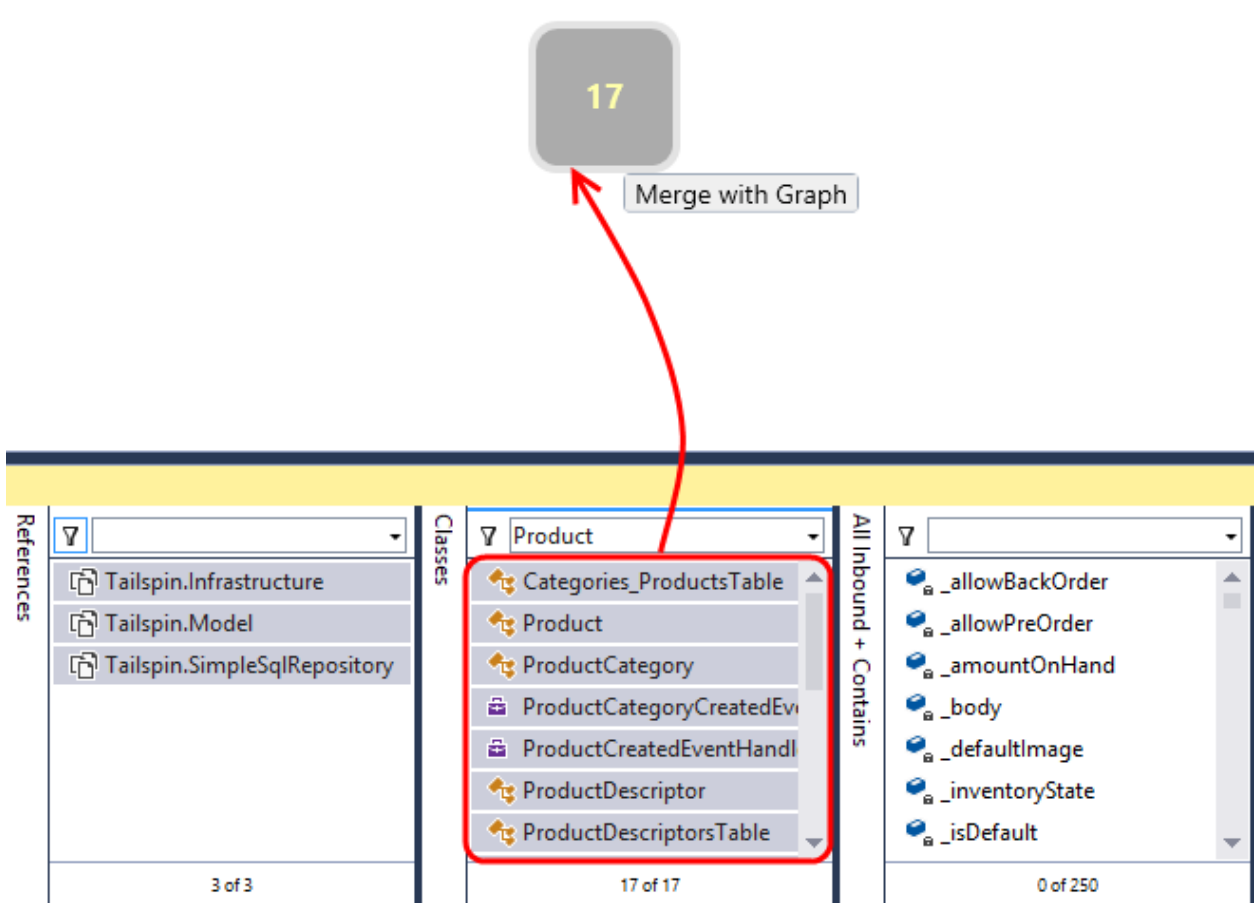

**Изображение 28**

*Перенос классовна DGML-диаграмму*

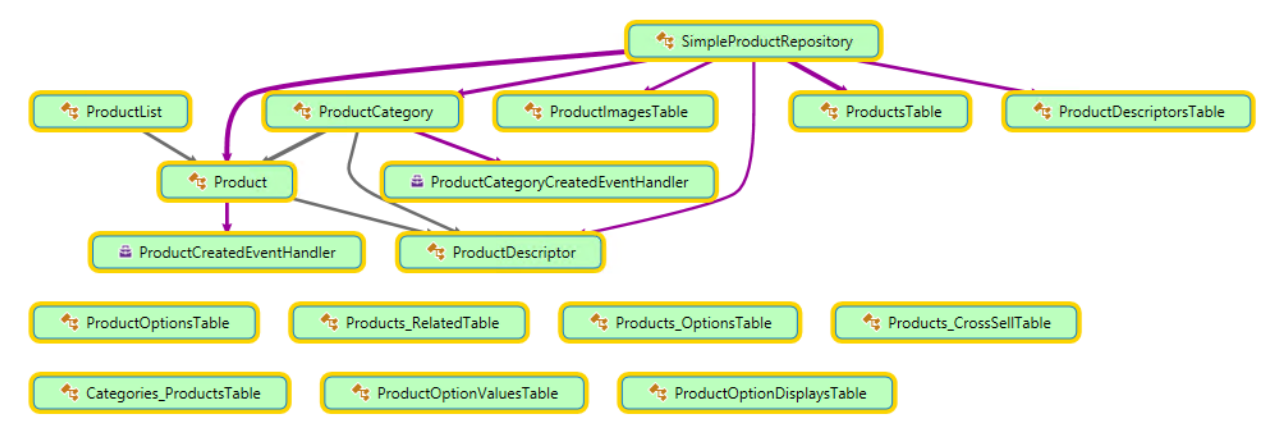

*ОбновленнаяDGML-диаграмма с классами, относящимися к Product*

21. Для того, чтобы понять, как эти классы относятся к структуре проекта и пространства имен, нажмите правой кнопкойи выберите **ShowContainingNamespace**. Мы увидим, что проект Tailspin.SimpleSqlRepository иотносящиеся к Product классы отвечают за доступ к данным.

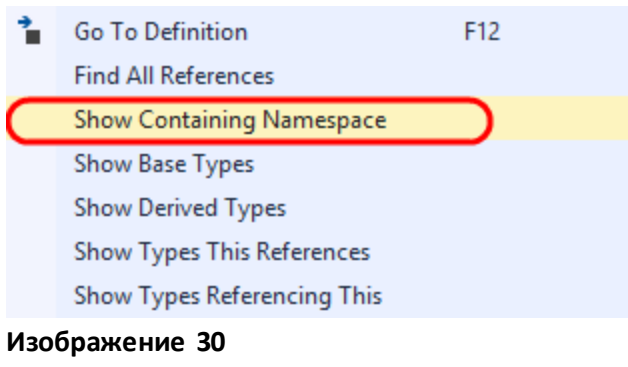

*Кнопка Show containing namespaces* 

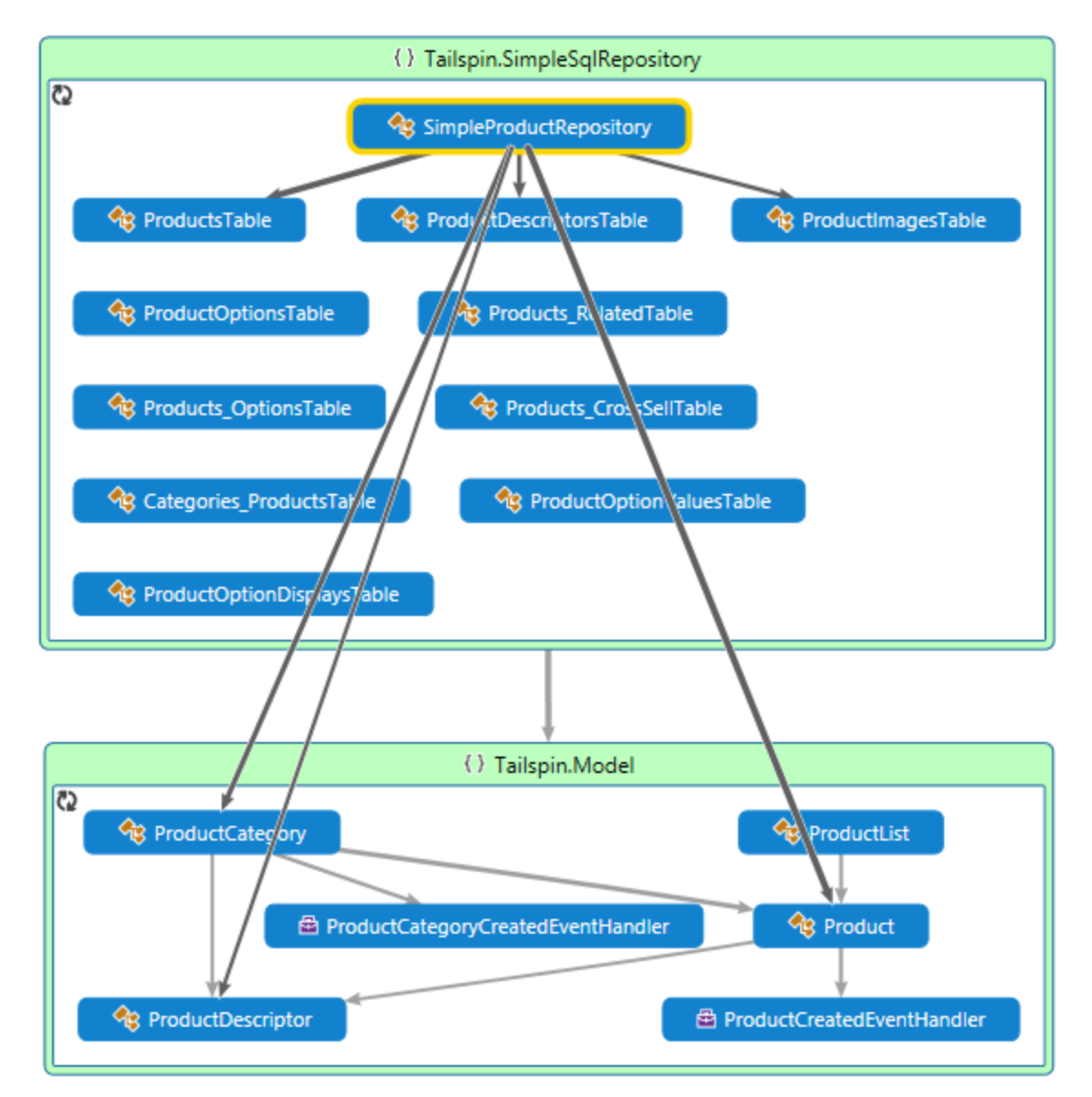

*Классы, относящиеся к Product, сгруппированы по пространствам имен* 

- 22. Посмотримна то, как приложение Tailspin для администратора ложится на общую архитектуру. Нажмите на**Clear Columns**.
- 23. Нажмите на **Solution View**и выберите **Tailspin.Admin.App**.

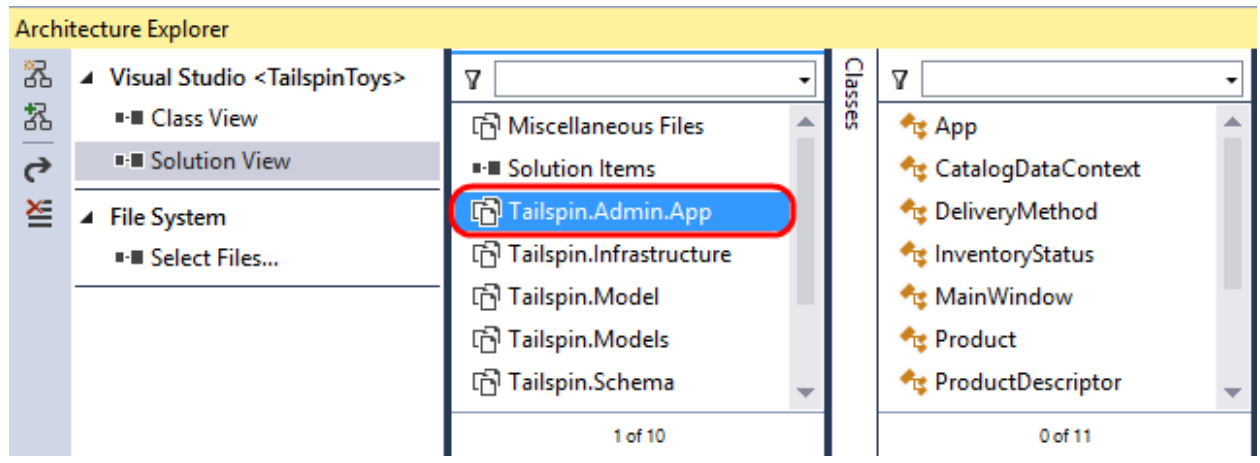

*Tailspin.Admin.Appне ссылается на другие проектыTailspin*

- 24. Нажмите на вертикальной полосе **Classes** и выберите **References**. Надругие проекты ссылок нет, но есть ссылкина System.Data.dll иSystem.Data.Linq.dll. Похоже, что приложение обращается напрямую к базе данных.
- 25. Продолжимизучать приложение, нажавна вертикальную полосу и выбрав опцию **Classes**.
- 26. **Выберите** все классы, используяфильтрацию, название которых начинается сProduct.

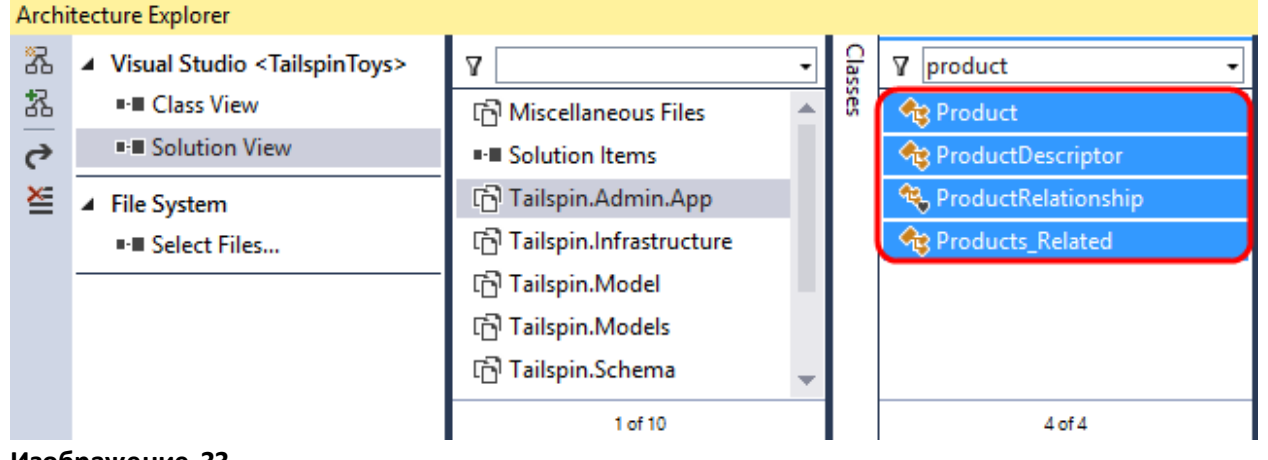

**Изображение 33** *Выбор классов*

27. Нажмите на **Create New Graph** .

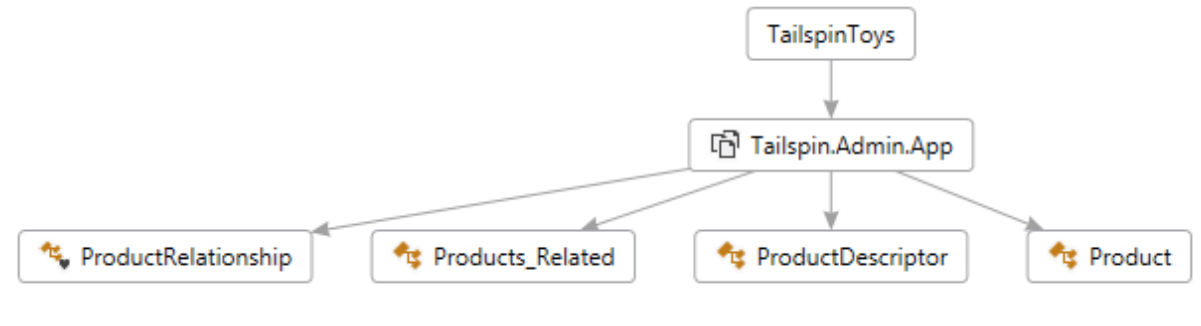

*DGML-диаграмма*

- 28. **Удалите решение TailspinToys** с диаграммы.
- 29. Вызовов кода обращения к данным Tailspin.SimpleSqlRepository нет. Нажмите на **Share** и выберите **Save As Portable XPS…**. Мы создадим рабочую задачу и назначим ответственного.

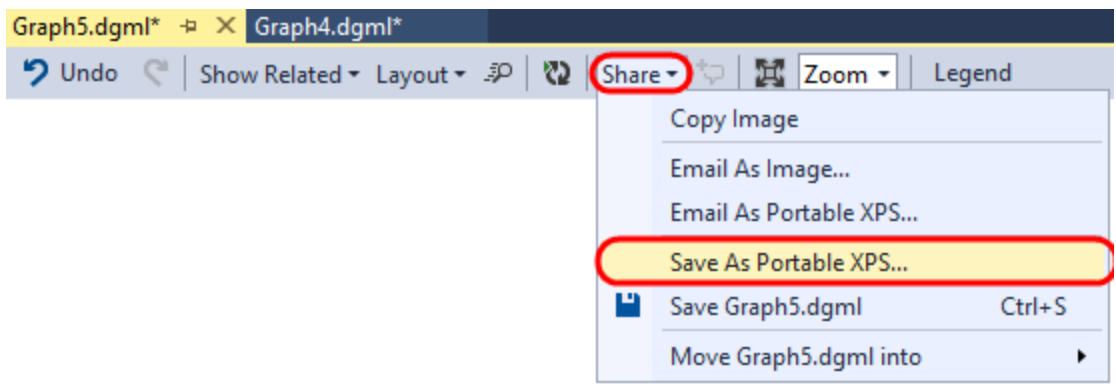

#### **Изображение 35**

*Сохранение DGML-диаграммы в XPS*

30. Нажмите на Documents, назовите файл "**AdminAppReview**" и нажмите на **Save** .

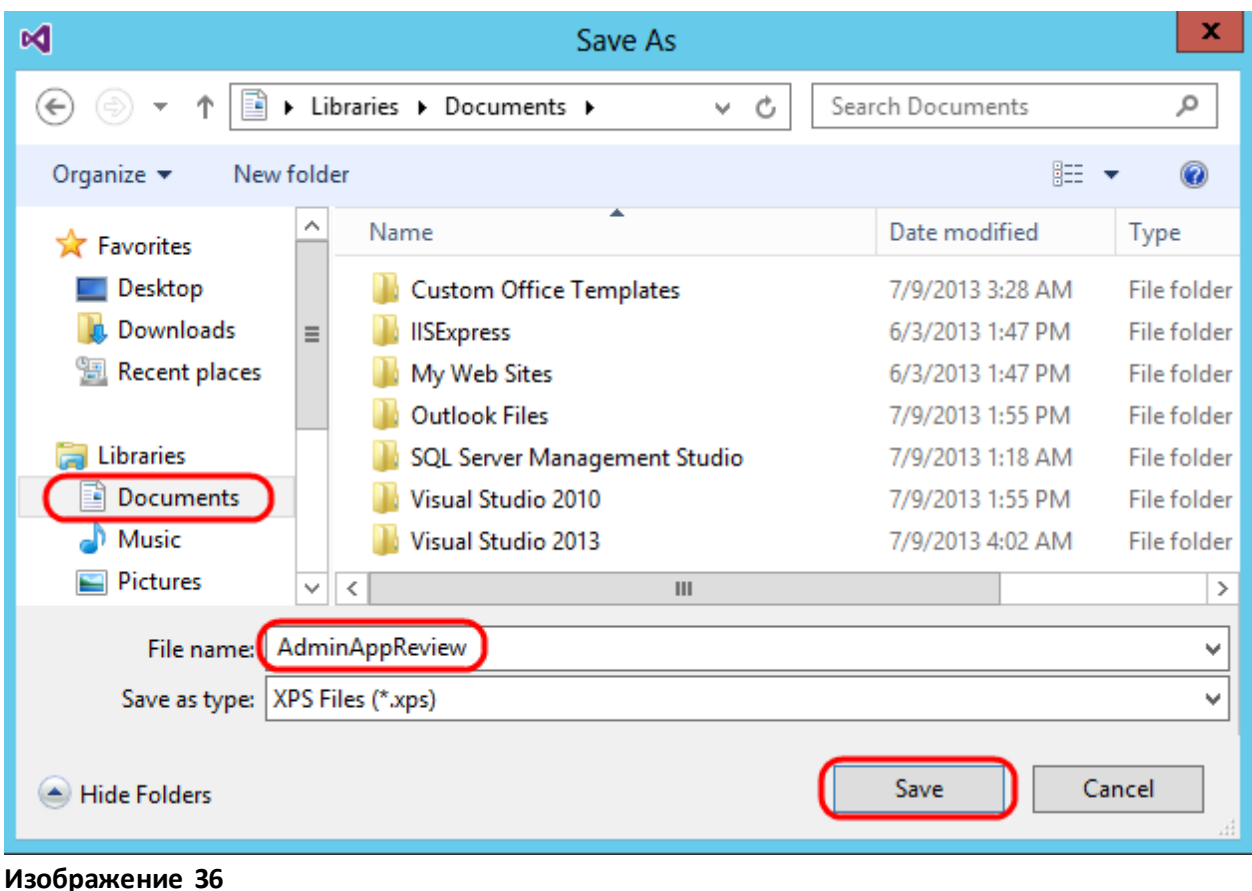

*Сохранение DGML-диаграммы в XPS*

31. В Team Explorer – Home нажмите на **Work Items**для проекта TailspinToys. Нажмите на **New Work Item| Task**.

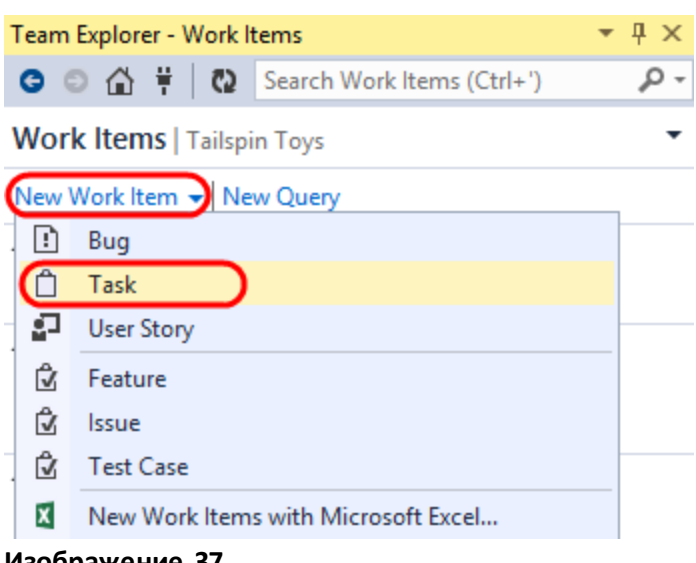

**Изображение 37** *Создание задачи*

32. Заполните поля для задачи согласно таблице.

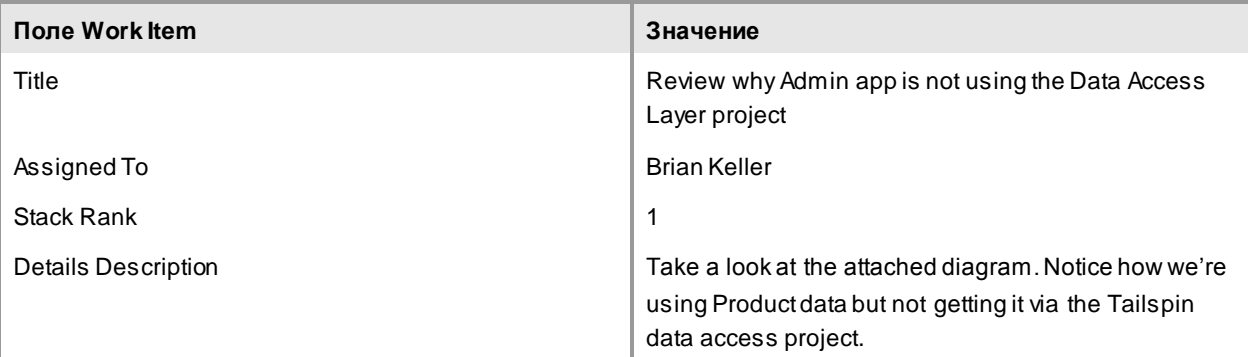

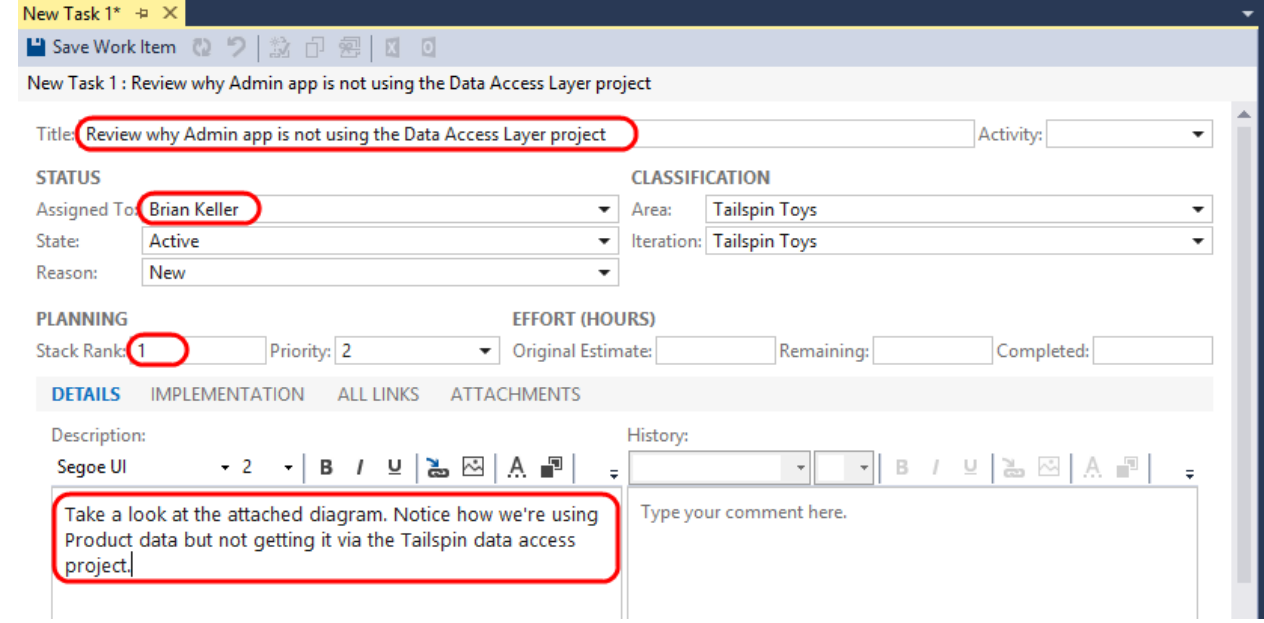

### **Изображение 38**

*Заполнение данных новой задачи*

33. Перейдите на **Attachments** и нажмите на **Add**

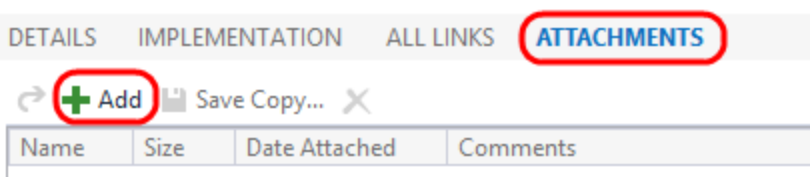

### **Изображение 39**

*Вкладка Attachments* 

34. Нажмите на **Browse.** Нажмите на сохраненномфайле XPS.

- 35. Введите в **Comment** комментарий "**Snapshot of current Admin app.**"
- 36. Нажмите на **OK** длядобавления вложения.

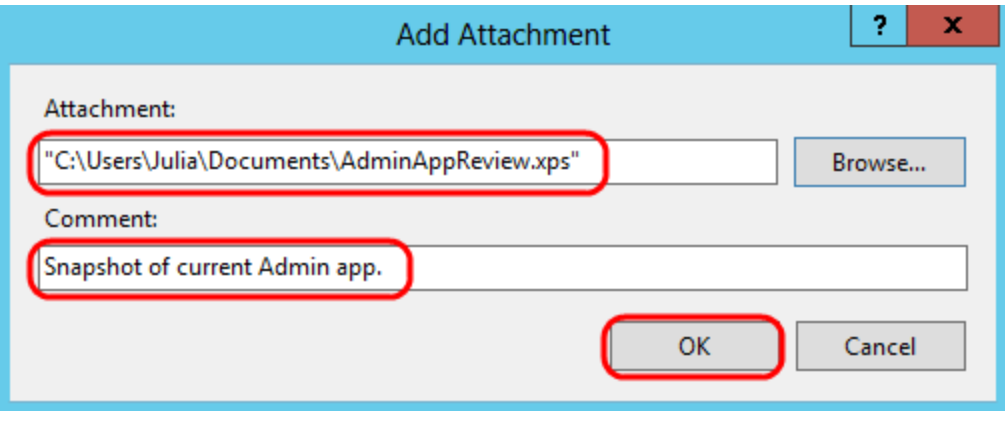

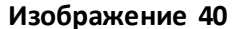

37. Нажмите на **Save Work Item**.

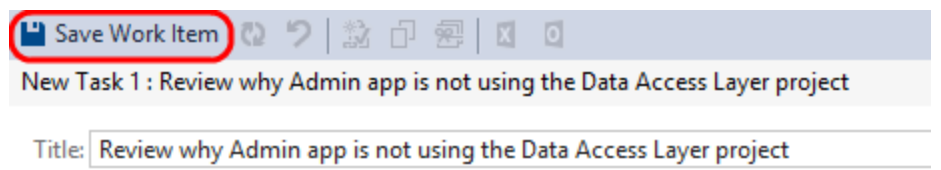

#### **Изображение 41**

*Кнопка Save Work Item* 

38. Закройте все окна в Visual Studio 2013. Диаграммысохранять не надо. Нажмите на **Clear Columns**.

# <span id="page-25-0"></span>Упражнение 3: анализ внешних сборок с помощью Architecture Explorer

В этомупражнении вы научитесь анализировать внешние сборки .NET, что поможет понять архитектуру фреймворков или приложений, для которых нет исходного кода.

1. Нажмите на **Select Files** в Architecture Explorerдля загрузки скомпилированных сборок .NET и их анализа.

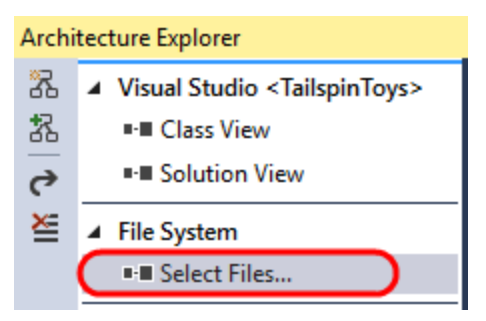

**Изображение 42**

- *Select Files*
- 2. Введите в **Address** значение "**c:\windows\microsoft.net\framework\v4.0.30319**" и нажмите на **Enter**.

**Примечание:** если папкиv4.0.30319 нет, выберите самую последнюю доступную версию.

- 3. Введите в **File Name** значение "**System.Data.dll**" и нажмите на **Open** .
- 4. Нажмите на **System.Data.dll** в Architecture Explorer дляобзора типов. Может пройти несколько минут.

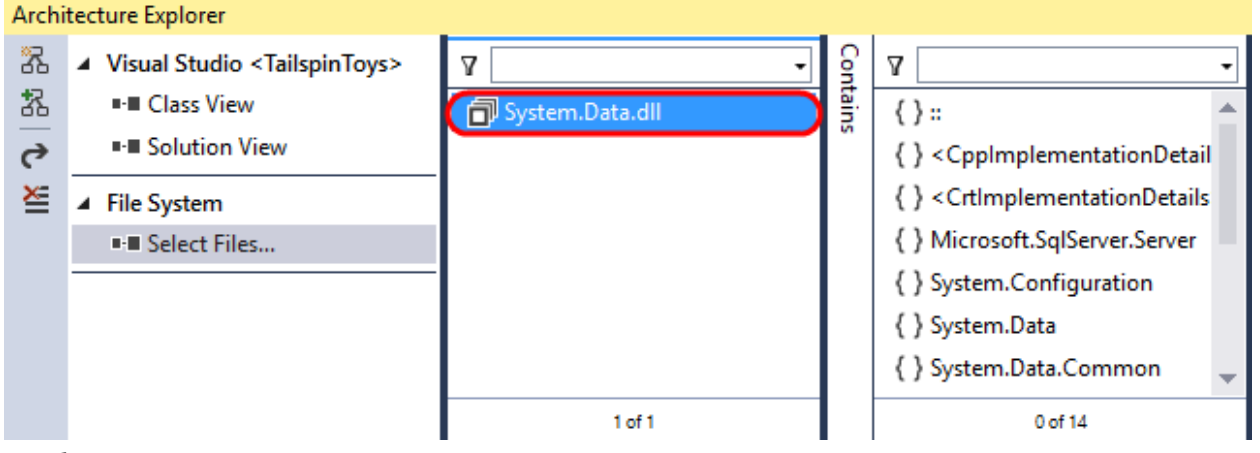

#### **Изображение 43**

*Просмотр типов System.Data.dll* 

5. Нажмите на вертикальной полосе **Contains** и выберите **Classes**. Выберите в **Filter** опции **Class** и **IsPublic.**

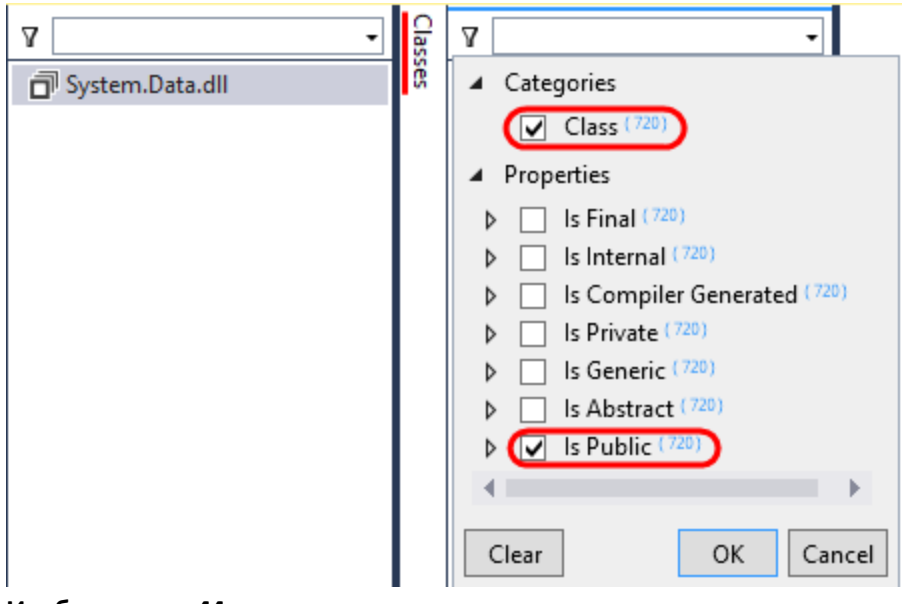

**Изображение 44**

*Фильтрация публичных классов*

- 6. Нажмите на **OK**.
- 7. Введите в текстовое поле дляфильтрации значение "**Sql**" и нажмите Enter.

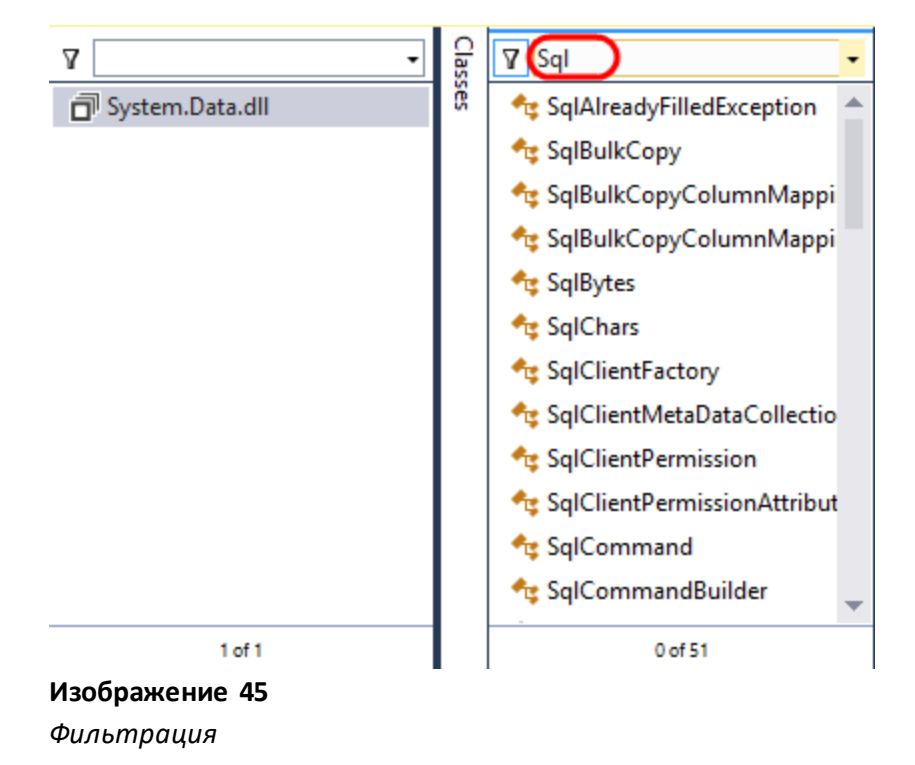

8. **Выберите все типы** и нажмите на **Create NewGraph** .

9. Нажмите на **Quick Clusters Layout**.

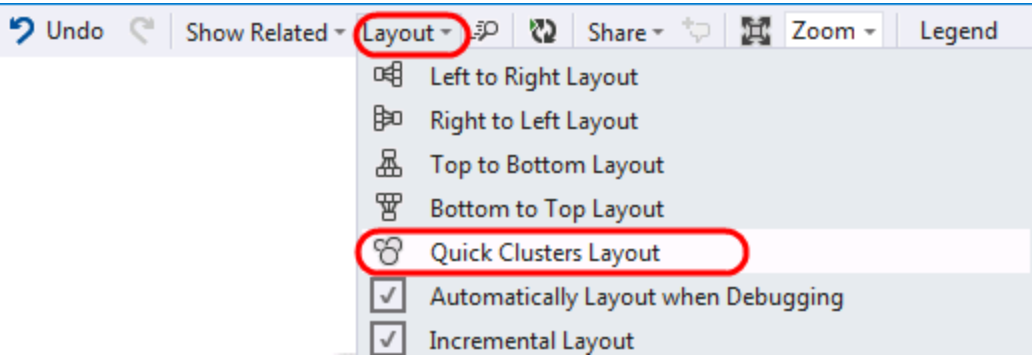

#### **Изображение 46**

*КнопкаQuick Clusters Layout* 

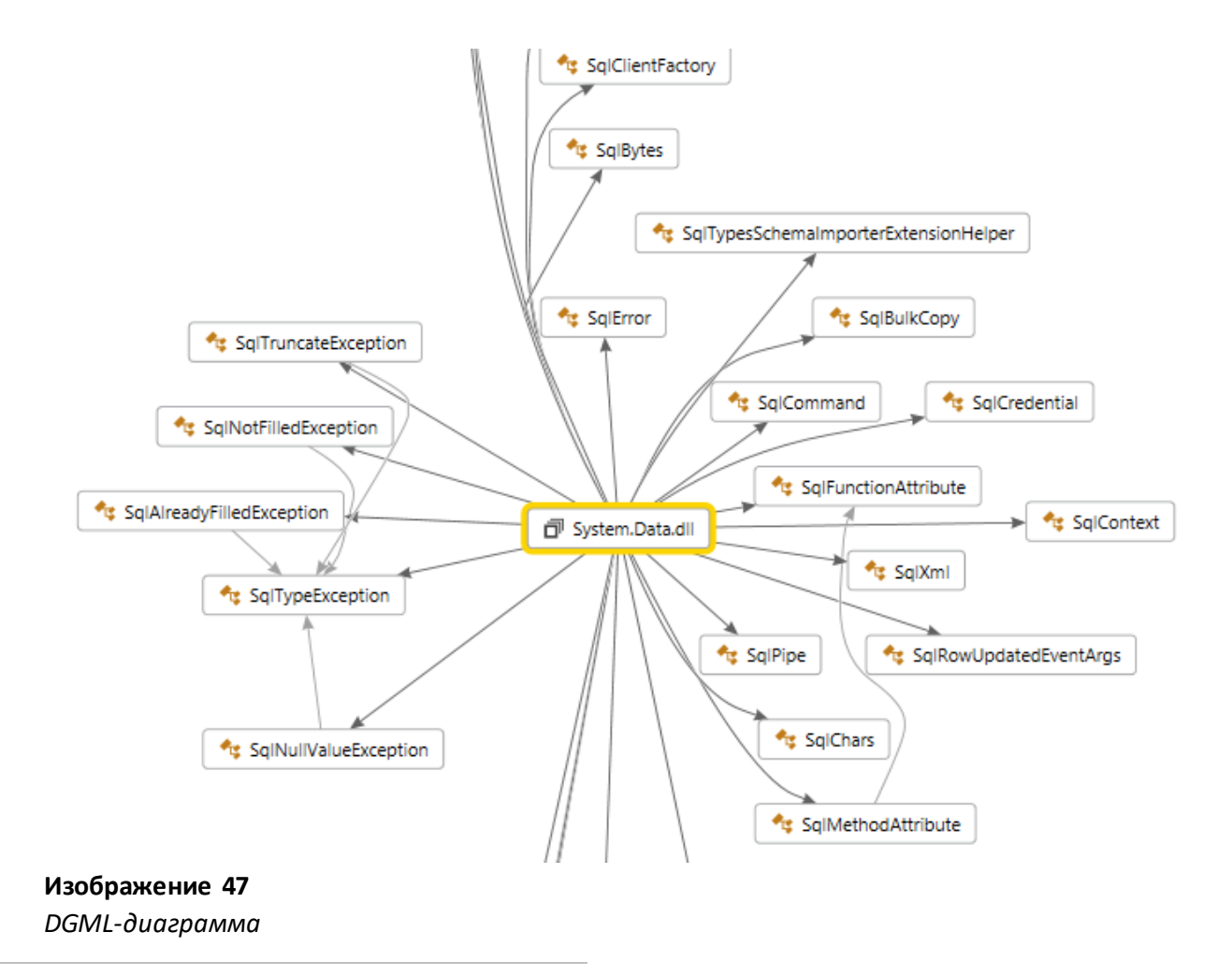

To give feedback please write t[o VSKitFdbk@Microsoft.com](mailto:VSKitFdbk@Microsoft.com)

Copyright © 2014 by Microsoft Corporation. All rights reserved.